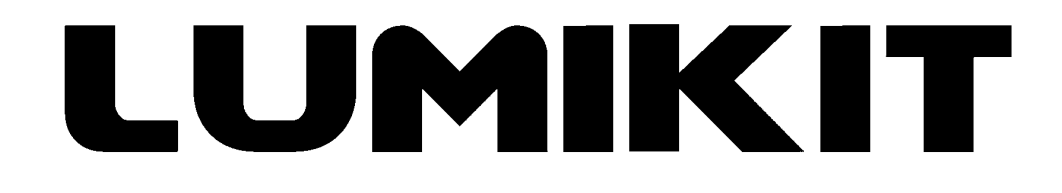

# **Leia o manual antes de usar o produto!**

### **Manual de uso**

# **Interface Lumikit LED 8**

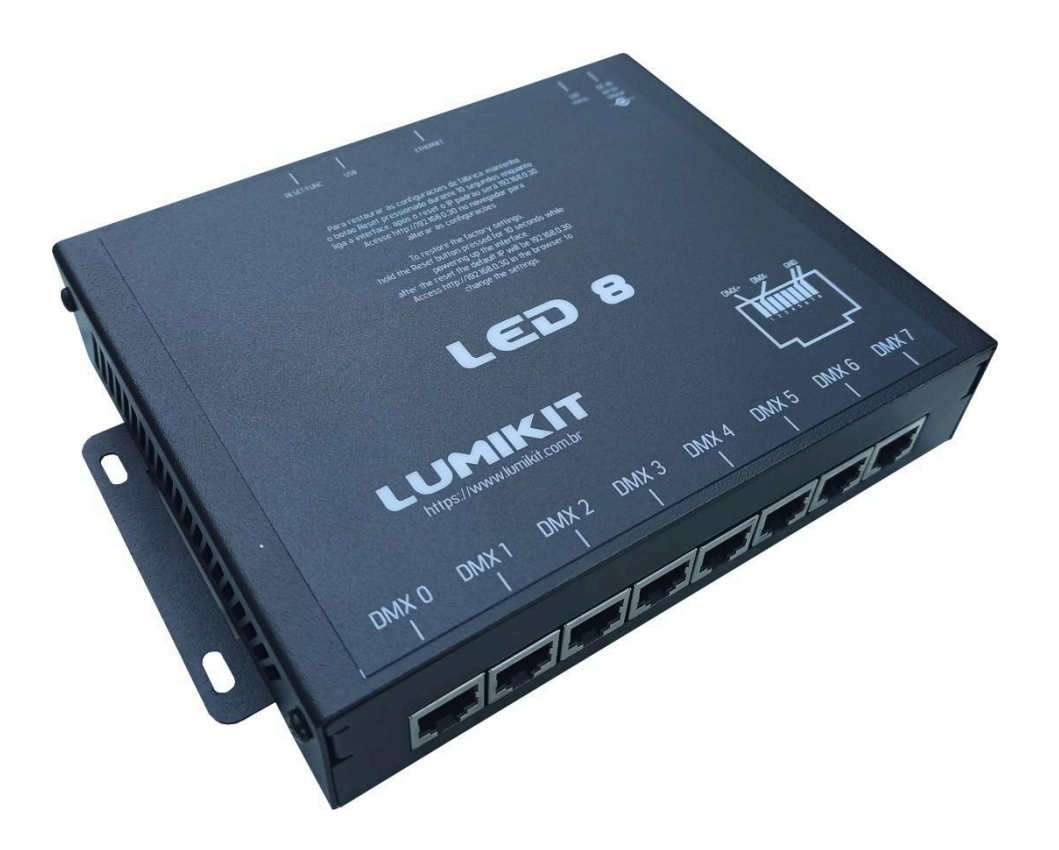

© 2024 Lumikit Sistemas para Iluminação

Rev. 0 - 01/04/2024

Antes de começar, é importante ter algumas noções de redes de computadores e endereçamentos de rede. Recomendamos ver os seguintes tópicos:

- https://pt.wikipedia.org/wiki/Endereco\_IP
- https://pt.wikipedia.org/wiki/Comutador (redes)

**A fonte de alimentação fornecida com a interface tem entrada 110~220 V (bivolt automático) e saída 9 V com 500 mA~1 A, plug 5,5 x 2,1 mm (positivo no centro). Podem ser usadas fontes similares de 9 V. Utilizar uma fonte com especificações incorretas (fonte de 5 V por exemplo) pode danificar a interface! Problemas provenientes deste não serão cobertos pela garantia.**

**A porta USB desta interface foi projetada apenas para uso com pen drives. Conectar qualquer outro dispositivo nesta porta que não seja um pen drive pode danificar a interface! Problemas provenientes deste não serão cobertos pela garantia.**

Recomendamos o uso de resistor terminador no último aparelho DMX da linha. O resistor terminador consiste em um resistor de 120 Ohms e 1/2 W ou 1 W (valores diferentes podem ser testados), ligados entre o pino 2 e 3 do conector DMX, ligados na saída do último aparelho DMX.

#### **Sumário**

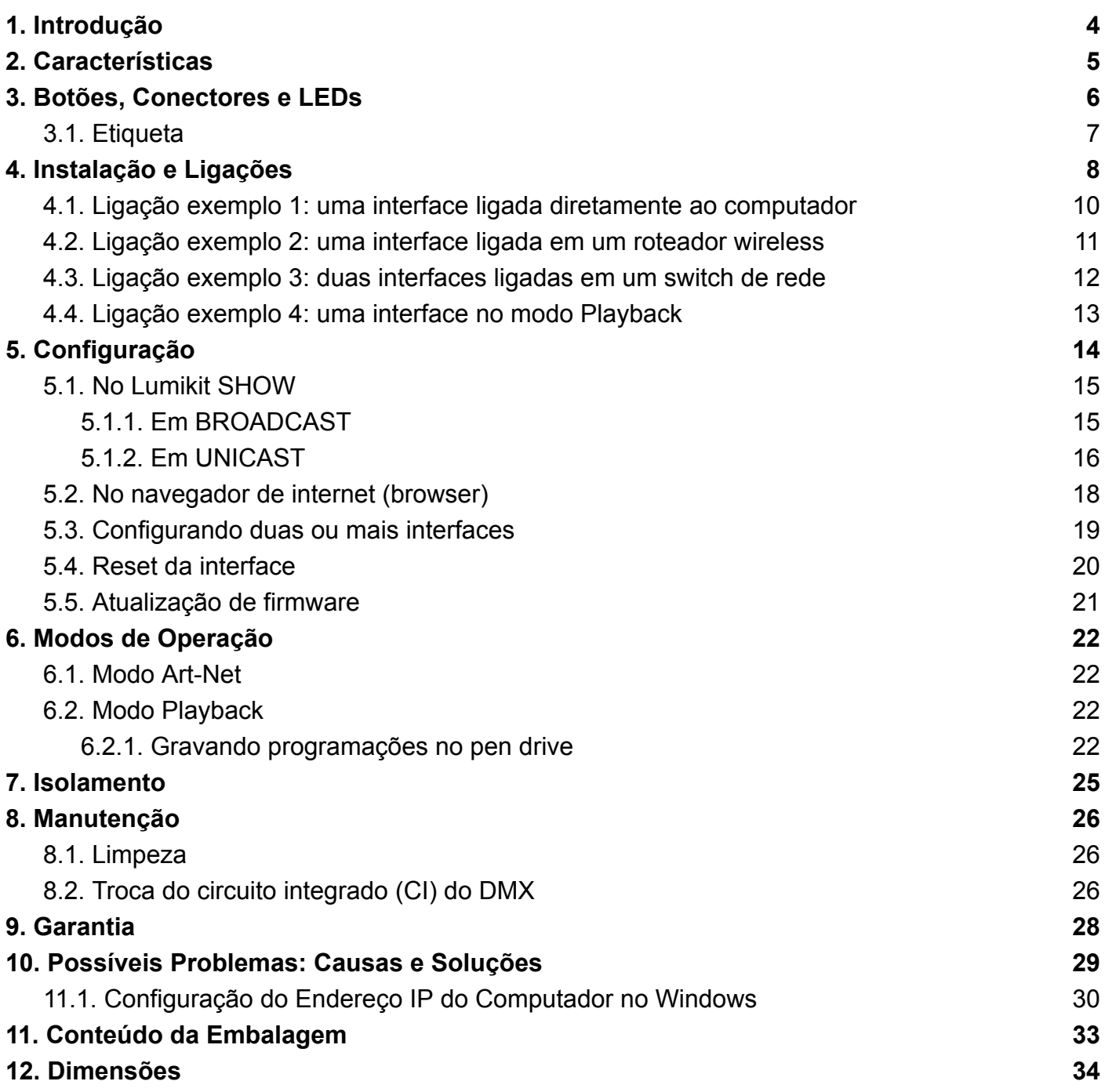

# <span id="page-3-0"></span>**1. Introdução**

A interface Lumikit LED 8 é o resultado de mais de 10 anos de desenvolvimento de interfaces Art-Net + DMX512 pela Lumikit, entregando um produto com qualidade, recursos e velocidade surpreendente a um custo extremamente acessível, sendo a solução ideal para qualquer um que precisa controlar muitos canais DMX.

É compatível com o protocolo Art-Net utilizado pela maioria dos softwares de iluminação e muitos controladores.

A configuração da interface é feita acessando a interface pelo browser (navegador de internet, NÃO É NECESSÁRIO ESTAR CONECTADO NA INTERNET PARA FAZER ESSAS CONFIGURAÇÕES!).

Como utiliza cabo de rede, a interface pode ficar a uma grande distância do computador, também é possível ligar a interface a um roteador wireless, dessa forma funcionará sem o uso de fios entre o computador e a interface. Uma configuração típica seria em uma banda, por exemplo, onde a interface fica no palco ligada a iluminação e com um roteador wireless. Do outro lado fica o notebook com o software fazendo o controle da iluminação, não sendo necessária a passagem de um cabo de sinal entre o controle e o palco.

Como o universo Art-Net de cada saída DMX da interface pode ser configurado, é possível atribuir todas as saídas ao mesmo universo Art-Net, dessa forma a interface funciona como buffer ou splitter.

## <span id="page-4-0"></span>**2. Características**

- **Art-Net:** Art-Net versão 14, compatível com os pacotes ArtDMX, ArtPoll, ArtPollReply;
- **DMX:** 8 saídas DMX padrão RS485, 44 FPS, 4096 canais DMX (8 universos DMX), pode ser usada como um splitter/buffer DMX, 8 conectores RJ45;
- **Rede:** a interface pode ser ligada diretamente em computadores, em switches de rede, roteadores wireless e afins, permitindo ligar várias interfaces na rede, Fast Ethernet 10/100 Mbps, conector RJ45;
- **Configuração:** configuração por navegadores de internet (não requer conexão à internet) ou pelos softwares Lumikit SHOW, Lumikit Art-Net Config, ou outros softwares que enviam sinal Art-Net;
- **Funcionalidades:** modo Art-Net para uso com computador, modo Playback para programações em pen drive;
- **Isolamento:** Isolação de 1500 Vrms entre a entrada de rede e o circuito lógico, optoacopladores em todas as saídas DMX;
- **Gabinete:** Gabinete metálico com pintura texturizada, com conectores na parte da frente e de trás;
- **Alimentação:** Fonte de alimentação externa com entrada 110~220 V (bivolt automático), saída 9 V com 500 mA~1 A, plug 5,5 x 2,1 mm;
- **● Dimensões (A x L x C):** 4 x 18 x 14,5 cm;
- **Peso:** 725 g (900 g com embalagem).

## <span id="page-5-0"></span>**3. Botões, Conectores e LEDs**

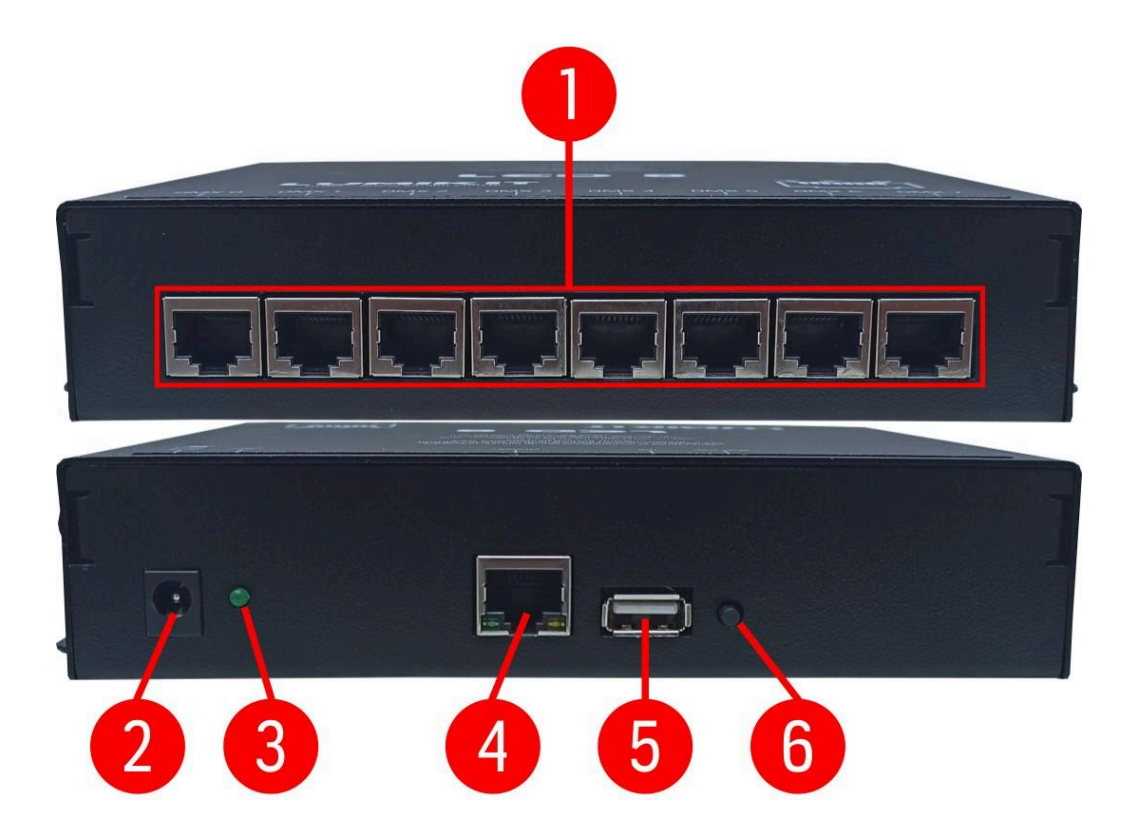

- **● 1:** Conectores RJ45 para o DMX (capítulo 4 para pinagem do RJ45 no DMX);
- **● 2:** Conector 5,5 x 2,1 mm para a alimentação;
- **● 3:** LED indicador se interface está ligada;
- **● 4:** Conector RJ45 para a rede Ethernet;
- **● 5:** Porta USB para modo Playback (capítulo 6.2) ou atualização de firmware (capítulo 5.5);
- **● 6:** Botão para troca de programações no modo Playback (capítulo 6.2) ou reset da interface (capítulo 5.4).

### <span id="page-6-0"></span>**3.1. Etiqueta**

Abaixo, a etiqueta da interface Lumikit LED 8 para consultas.

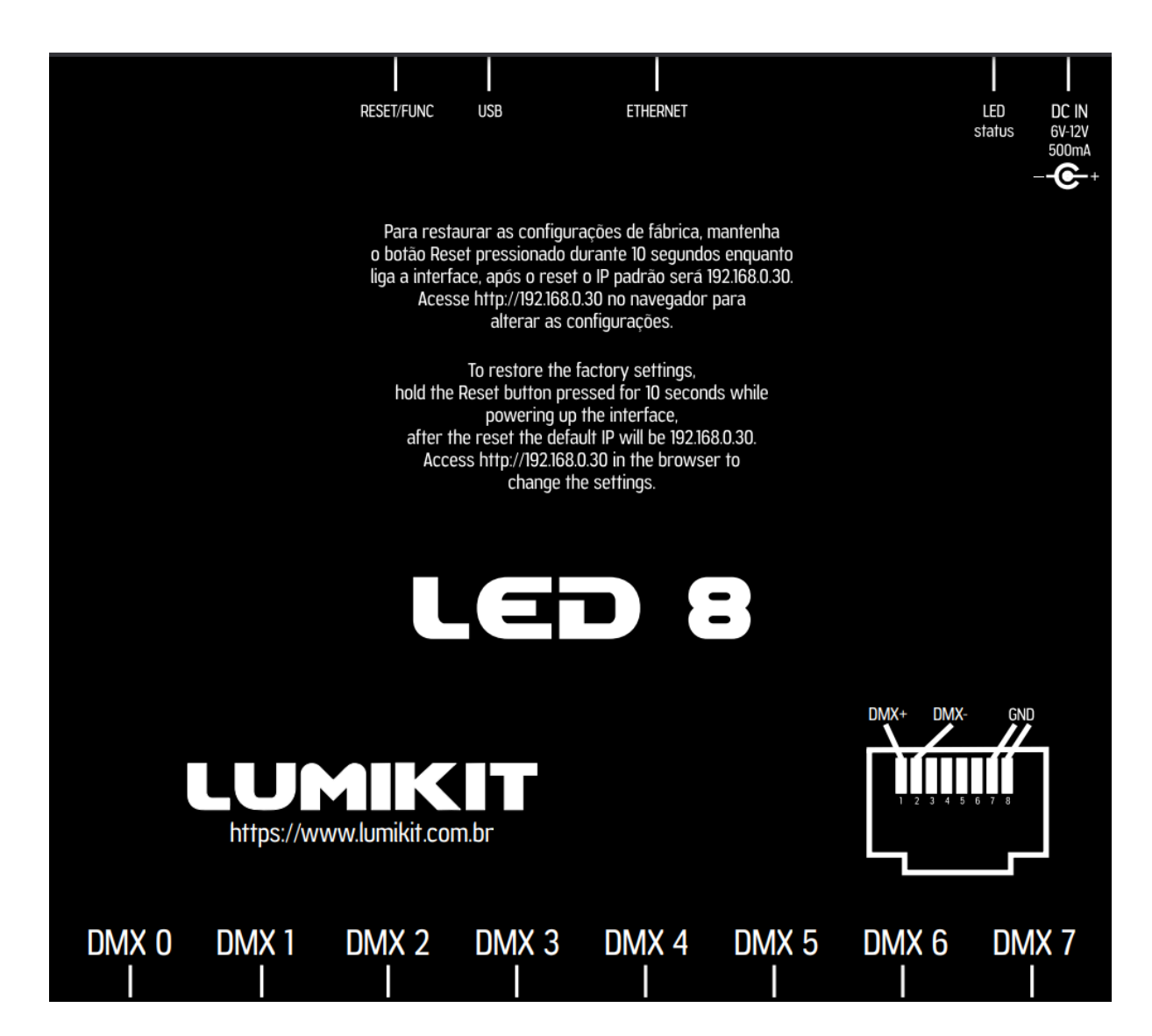

# <span id="page-7-0"></span>**4. Instalação e Ligações**

**Caso tenha problemas na instalação da interface, veja o capítulo 10.**

A instalação da LED 8 é simples:

- As saídas DMX podem ser ligadas diretamente aos aparelhos DMX que serão controlados. Também pode ser usados splitters/buffers DMX caso sejam ligados mais que 32 aparelhos em uma saída ou o cabo exceda 300 metros;
- A conexão de rede:
	- Pode ser ligada diretamente a placa de rede do computador por um cabo ethernet;
	- Pode ser ligada a um switch de rede, no caso de mais interfaces ou outros dispositivos na mesma rede;
	- Pode ser ligada a um access point ou roteador wireless, permitindo a comunicação sem fio;
- A alimentação vem de uma fonte externa, devendo ser saída 9 V com 500 mA~1 A, plug 5,5 x 2,1 mm.

#### **Pinagem do DMX no conector RJ45:**

- Pino 1: DMX- (geralmente pino 2 no conector XLR);
- Pino 2: DMX+ (geralmente pino 3 no conector XLR);

Pino 8: GND (geralmente pino 1 no conector XLR).

# Ligação do conector RJ45 com sinal DMX

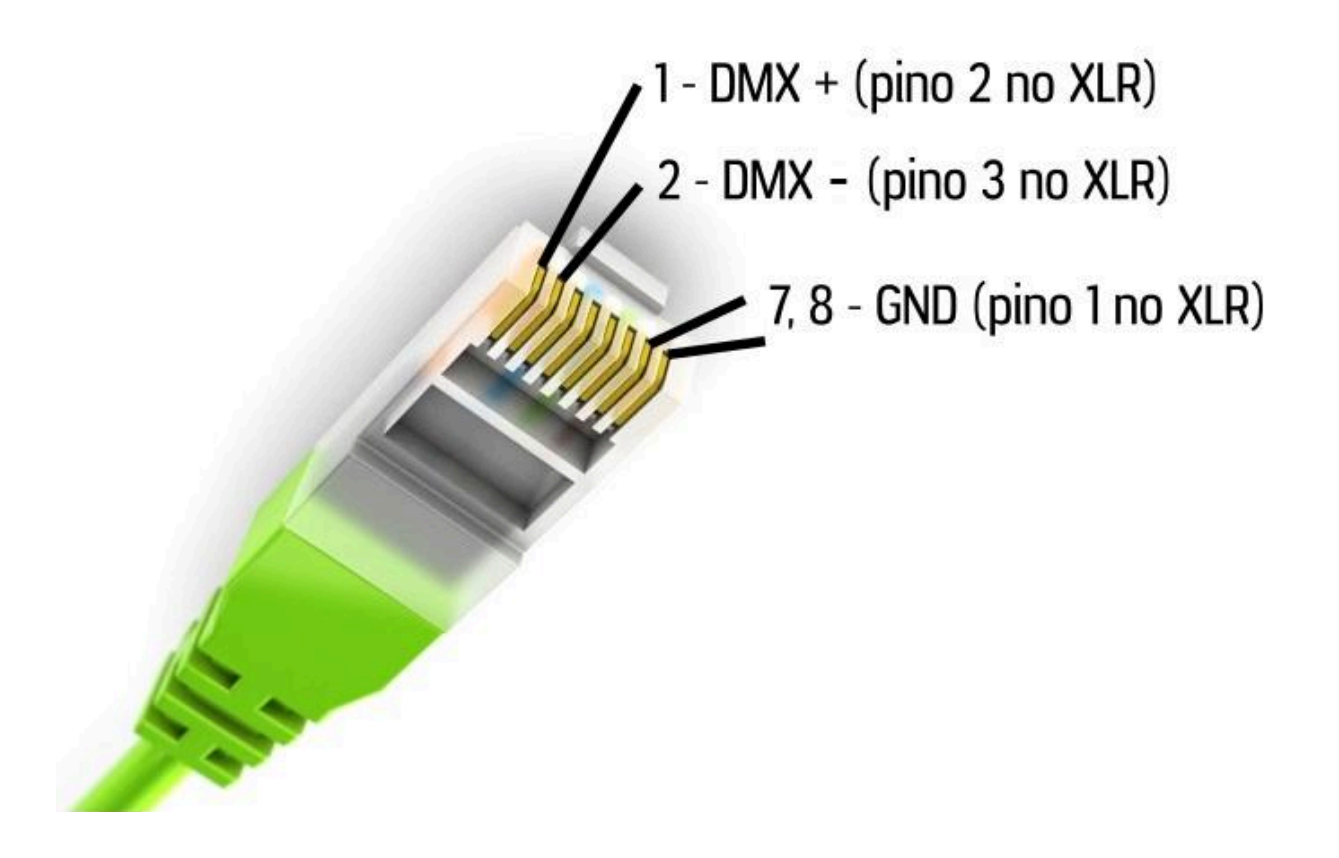

A seguir, algumas ligações exemplo.

### <span id="page-9-0"></span>**4.1. Ligação exemplo 1: uma interface ligada diretamente ao computador**

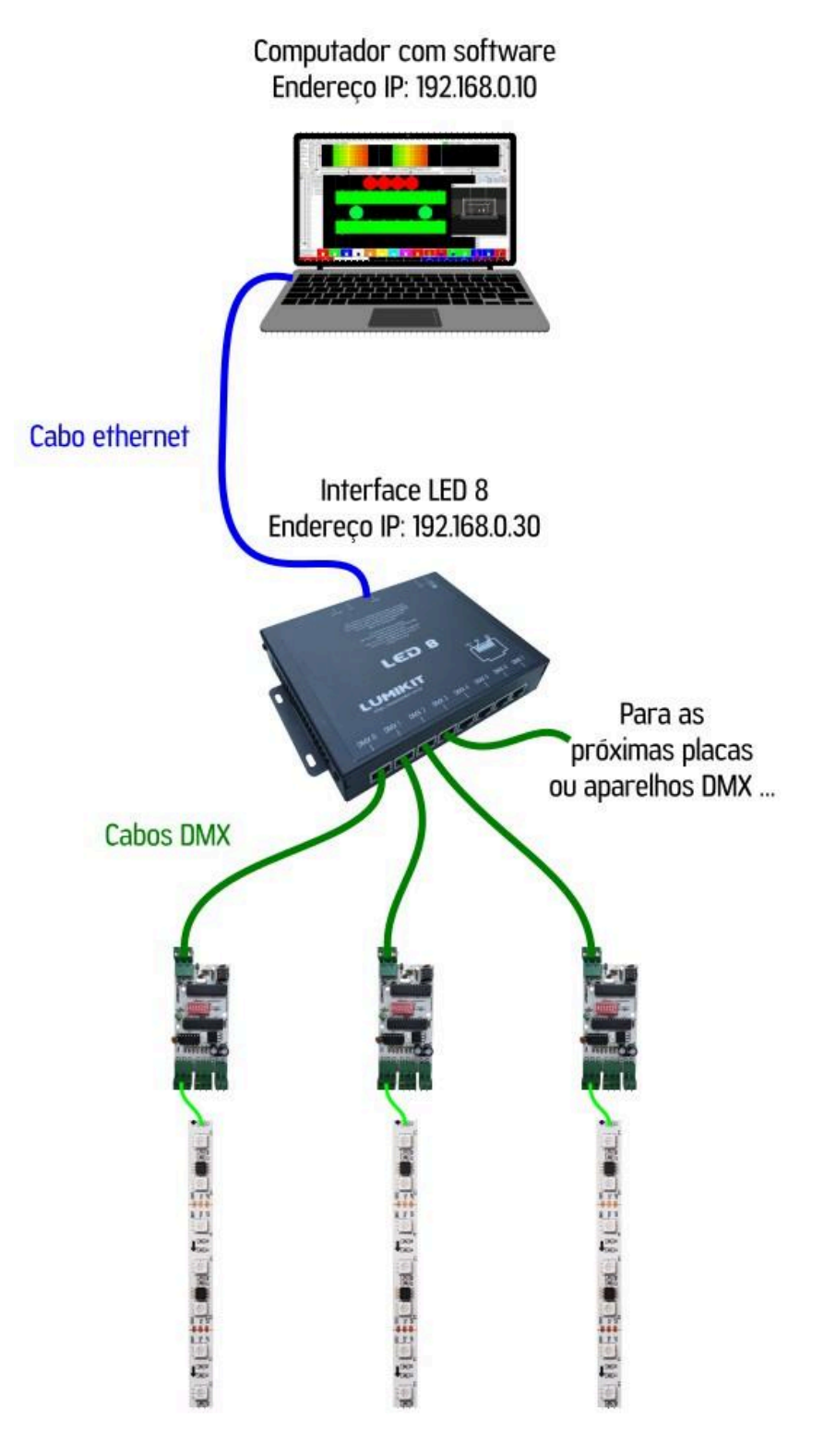

## **4.2. Ligação exemplo 2: uma interface ligada em um roteador**

### <span id="page-10-0"></span>**wireless**

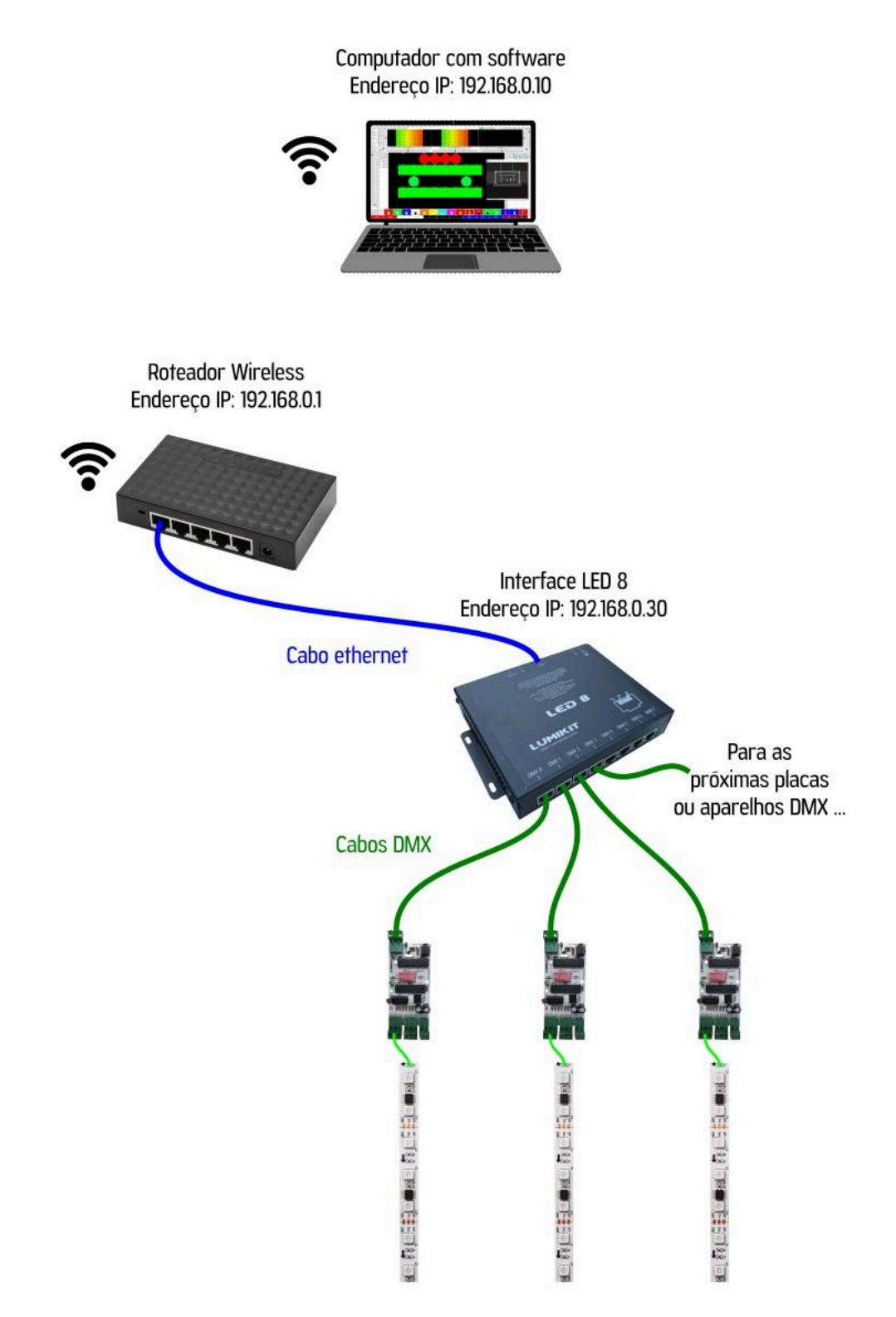

### **4.3. Ligação exemplo 3: duas interfaces ligadas em um switch de rede**

<span id="page-11-0"></span>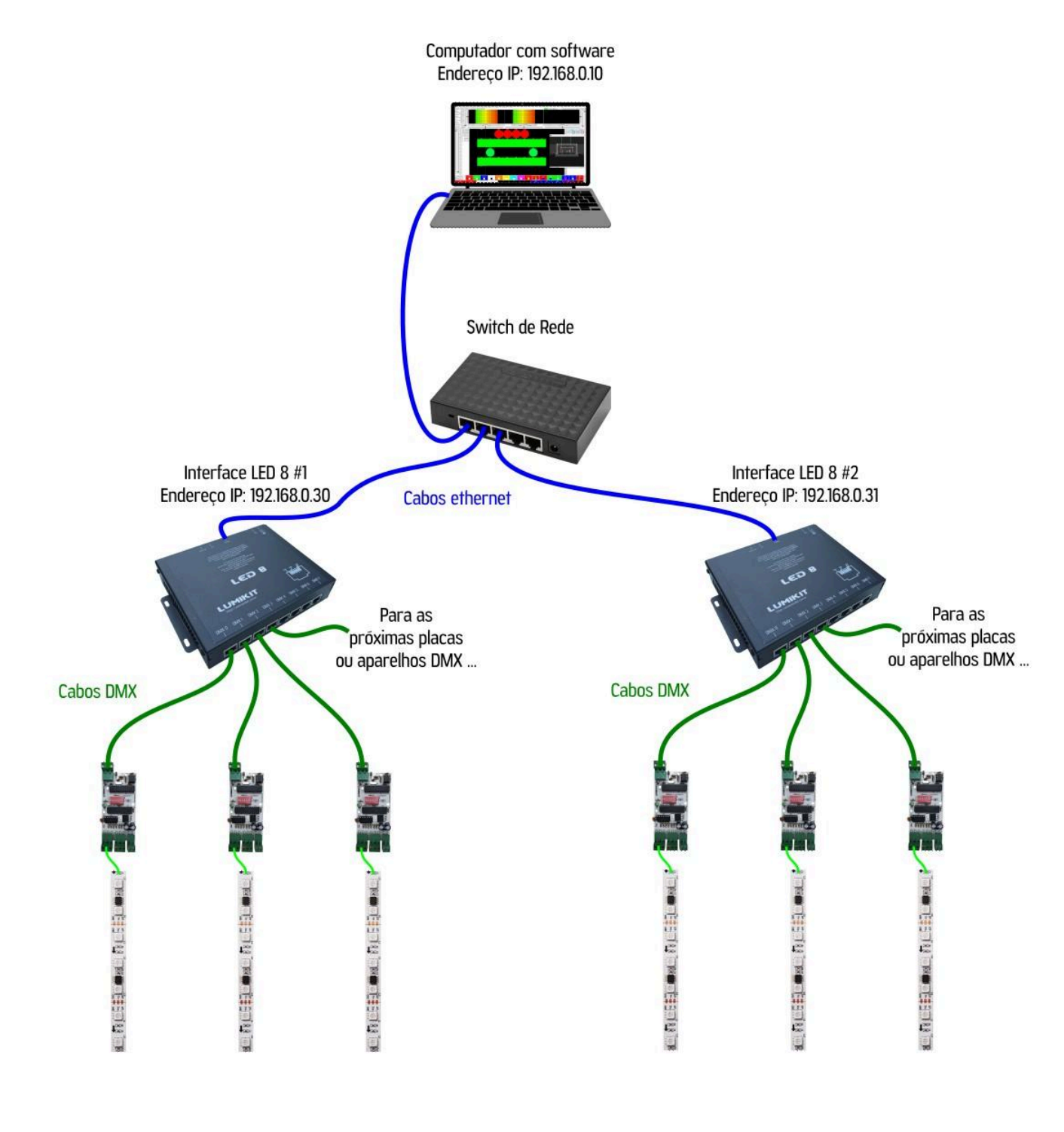

### <span id="page-12-0"></span>**4.4. Ligação exemplo 4: uma interface no modo Playback**

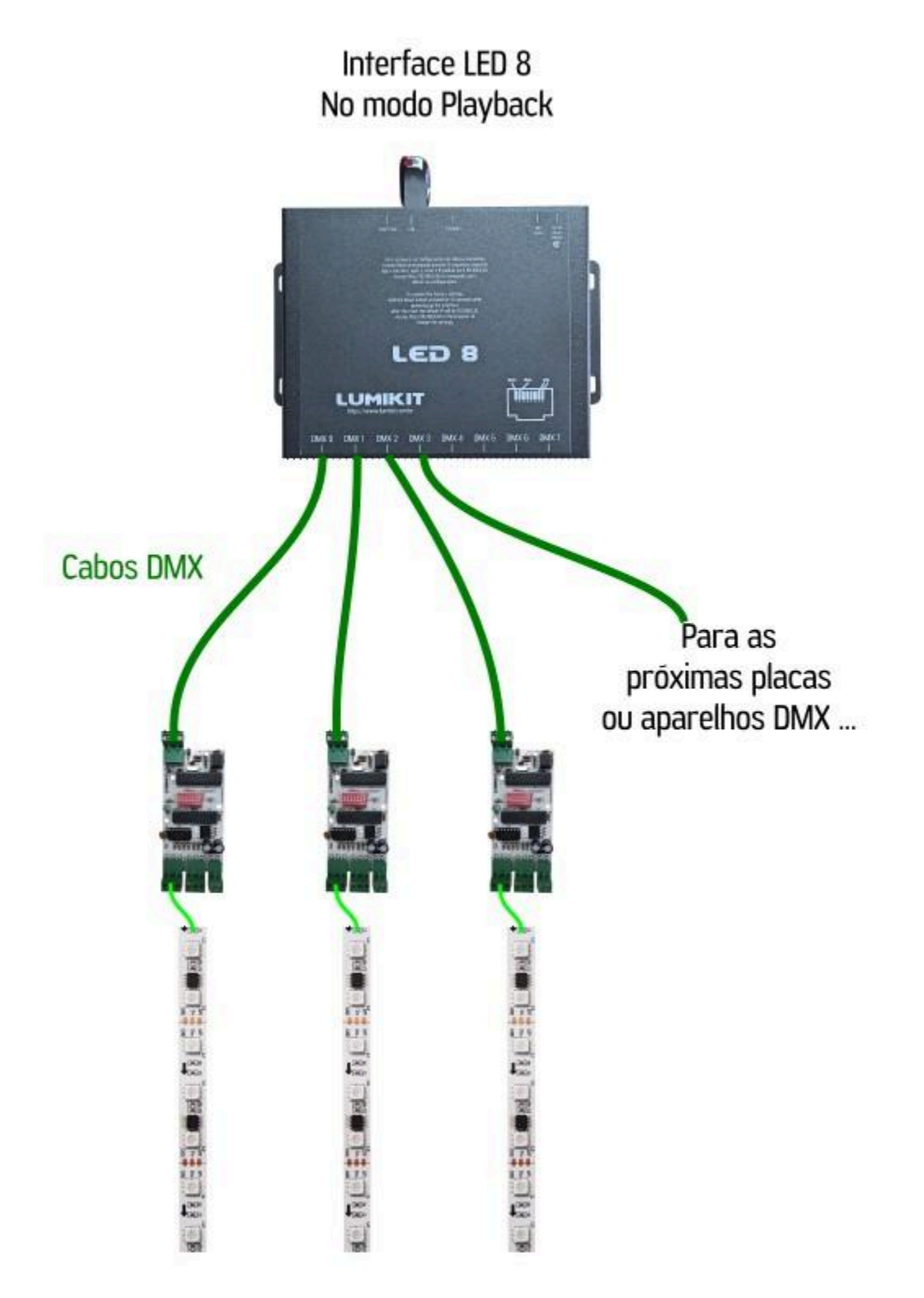

# <span id="page-13-0"></span>**5. Configuração**

#### **Caso tenha problemas na configuração da interface, veja o capítulo 10.**

Antes de começar a configuração da interface, **certifique-se que a comunicação entre a interface e a placa de rede do computador existe.** Podem ser utilizados switches ethernet permitindo que sejam ligadas mais interfaces no mesmo computador, e/ou access points/roteadores para fazer a comunicação wireless com a interface.

Se não souber em qual endereço IP a interface está, pode se fazer o reset da interface para que ela retorne às configurações de fábrica. **O endereço IP padrão de fábrica é 192.168.0.30.**

**Verifique também se os endereços IP da interface e da placa de rede do computador estão na mesma classe de rede.** Por exemplo: se o endereço IP da interface for 192.168.0.30, o endereço IP da placa de rede do computador deve ser 192.168.0.10 (192.168.0.X, onde X é qualquer número entre 1 até 254, menos 30, pois a interface já está "ocupando" este endereço). **A interface e a placa de rede também devem ter a mesma máscara de sub-rede**

(255.255.255.0, por exemplo; veja o capítulo 11 para ajudar caso precise configurar o endereço IP do computador).

**Para verificar se a comunicação com a interface está funcionando**, no Windows, abra o Prompt de Comando (ou o equivalente em outros sistemas operacionais) e digite *ping 192.168.0.30* (ou o endereço IP em que a interface foi configurada). Caso a rede esteja correta, a interface responderá (por exemplo: "Resposta de 192.168.0.30 …, 4 pacotes enviados, 4 pacotes recebidos").

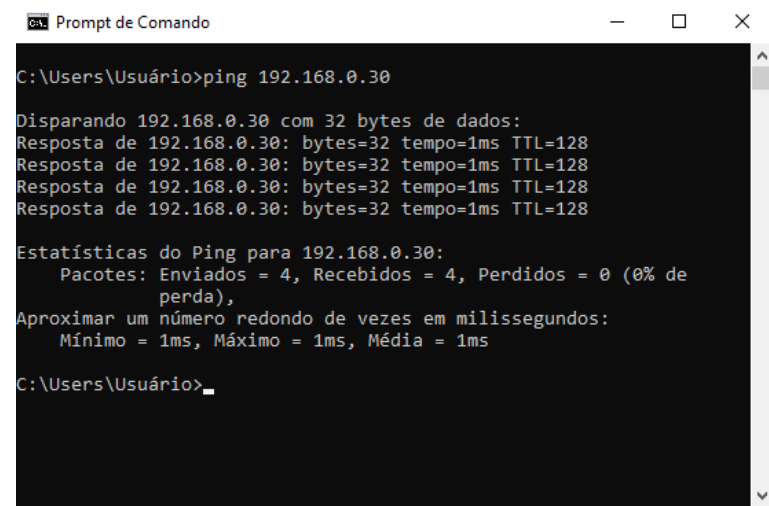

Caso contrário, a interface não responderá (por exemplo: "Esgotado o tempo limite do pedido …, 4 pacotes enviados, 4 pacotes perdidos").

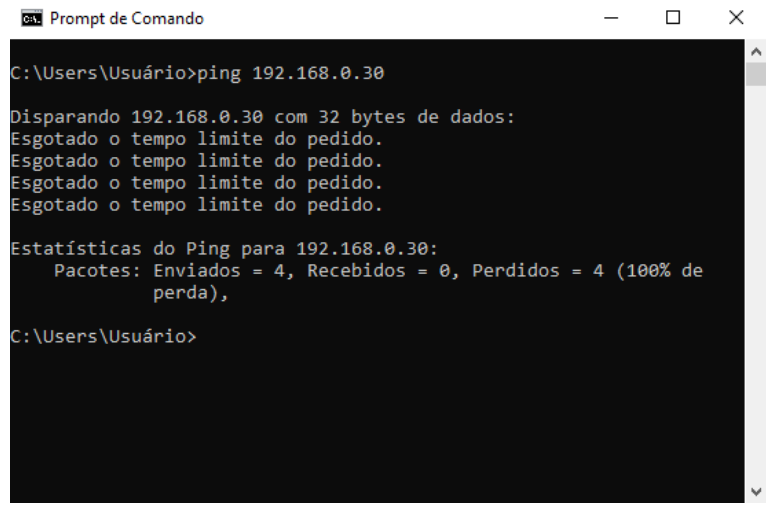

A interface pode ser configurada pelo software Lumikit Art-Net Config ou configurada e usada no Lumikit SHOW (ou qualquer outro software, desde que envie o sinal Art-Net).

### <span id="page-14-0"></span>**5.1. No Lumikit SHOW**

O software Lumikit SHOW pode ser usado com interfaces Art-Net. A configuração das interfaces no Lumikit SHOW é feita na janela Configuração das interfaces; vá em INterfaces -> Configuração das interfaces.

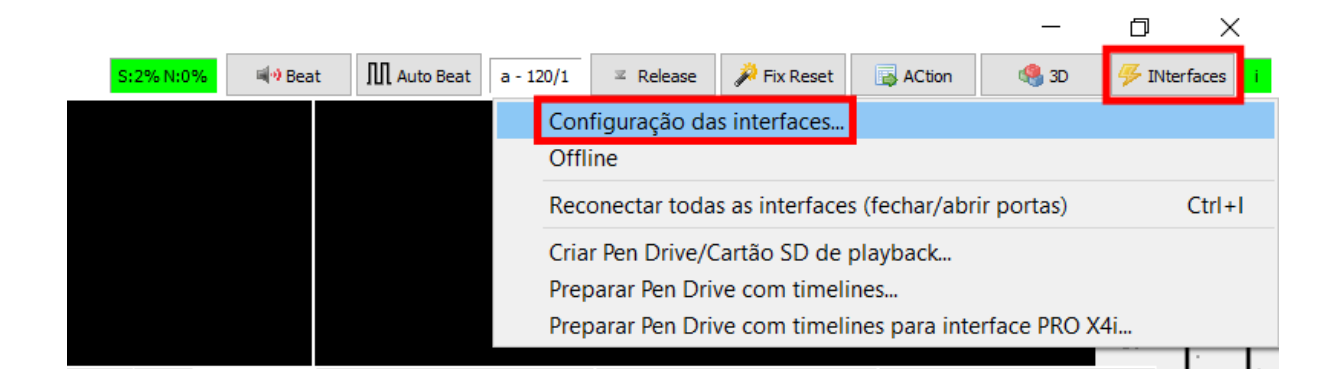

### <span id="page-14-1"></span>**5.1.1. Em BROADCAST**

#### **A configuração em BROADCAST é recomendada para sistemas onde terá apenas uma interface.**

Para configurar a interface em BROADCAST, selecione o Modo Simplificado e escolha o adaptador de rede (pode ser 0.0.0.0 ou o endereço IP de seu computador, caso tenha configurado).

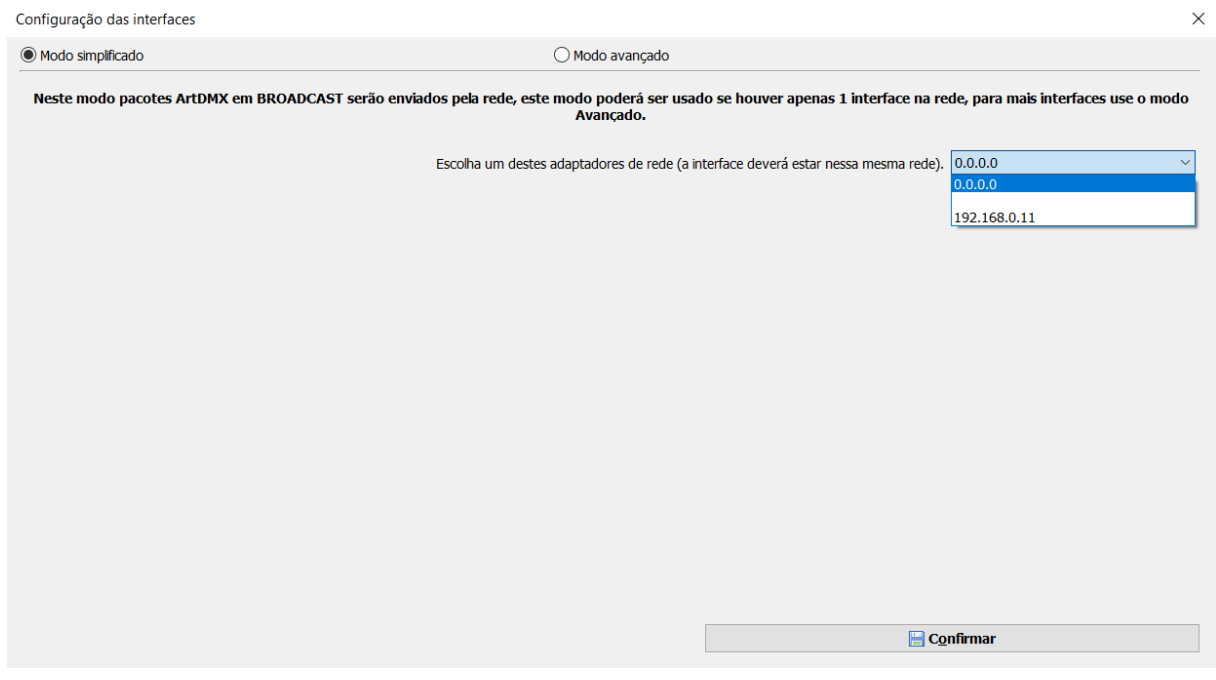

Clique no botão "Confirmar" para salvar as configurações.

### <span id="page-15-0"></span>**5.1.2. Em UNICAST**

A configuração em UNICAST pode ser usada em sistemas com uma ou mais interfaces.

Para configurar a interface em UNICAST, selecione o Modo Avançado e adicione a interface manualmente pelo botão Adicionar ou automaticamente pelo botão Auto.

#### **Para adicionar a interface manualmente:**

- Clique no botão Adicionar;
- Selecione a opção Art-Net Controller (Server);

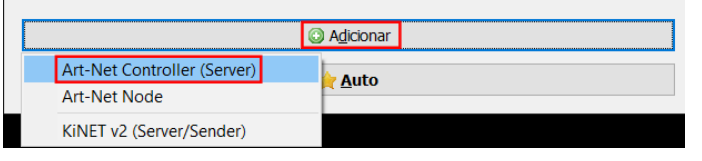

- Informe o nome da interface no campo Observação;
- Informe o endereço IP da placa de rede do computador no campo Endereço IP local;
- Informe o endereço IP da interface no campo IP destino;
- Marque a opção Velocidade máxima (opcional);
- Informe a quantidade de universos no campo Qtd universos;
- Informe o universo DMX inicial no campo Universo DMX;
- Clique no botão Confirmar para inserir a interface na lista.

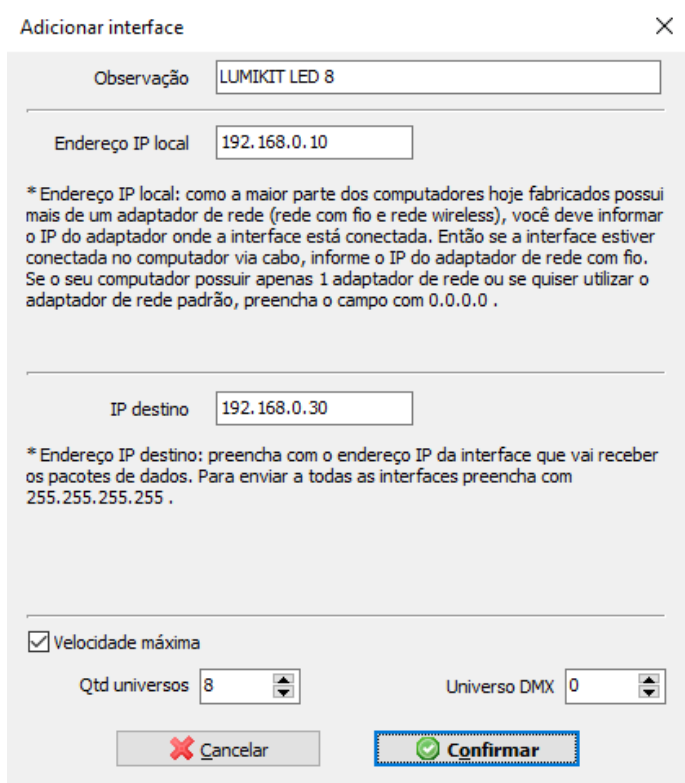

#### **Para adicionar a interface automaticamente:**

● Clique no botão Auto.

Após adicionar a interface, a mesma aparecerá na lista.

Configuração das interfaces

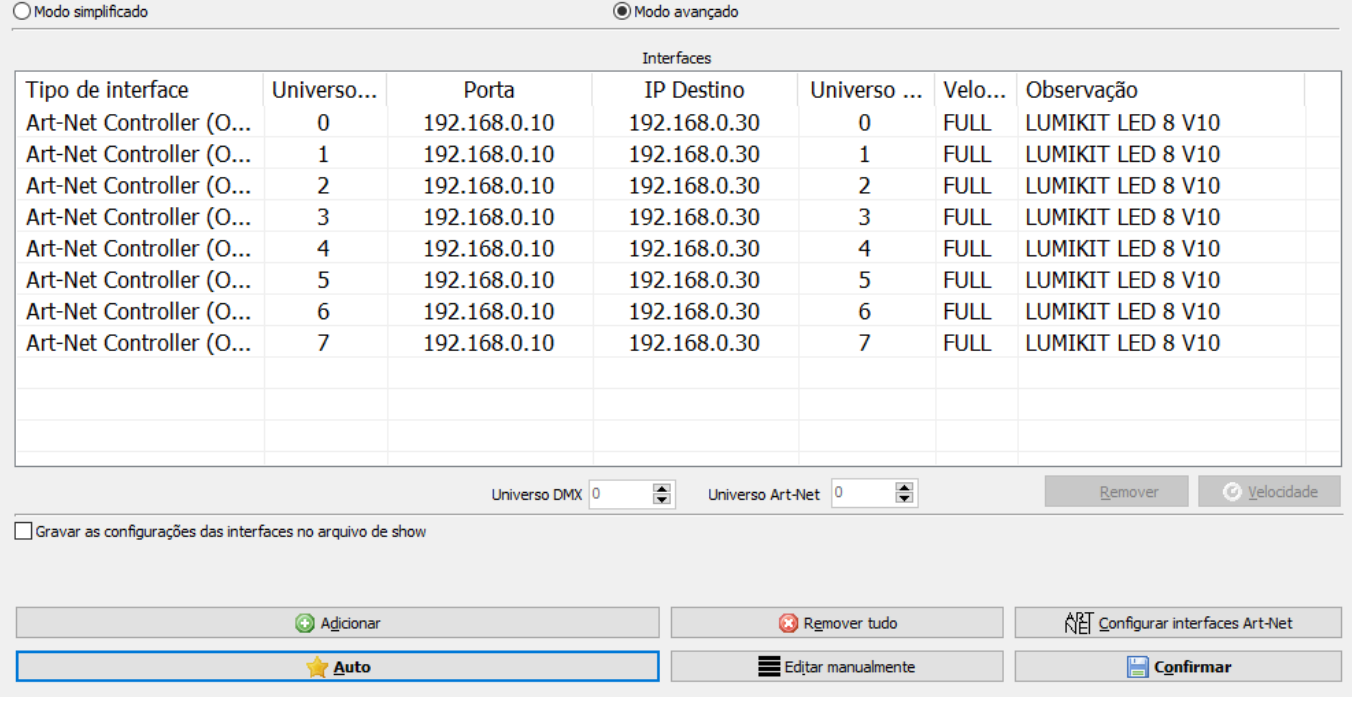

Clique no botão Confirmar para salvar as configurações.

### <span id="page-17-0"></span>**5.2. No navegador de internet (browser)**

### **Não é necessária a conexão com a internet para a configuração da interface no navegador de internet.**

A interface pode ser configurada através de navegadores de internet. Com a interface conectada ao computador e se comunicando corretamente, digite o endereço IP da interface no campo de busca para acessar a página de configuração (por exemplo: 192.168.0.30).

Aparecerão todos os parâmetros para configuração:

- Endereço IP;
- Máscara de sub-rede;
- Velocidade da rede (para compatibilizar com equipamentos 10 Mbps e 100 Mbps);
- Universos Art-Net de cada saída DMX;
- Largura do sinal DMX (para compatibilizar com aparelhos DMX mais antigos).

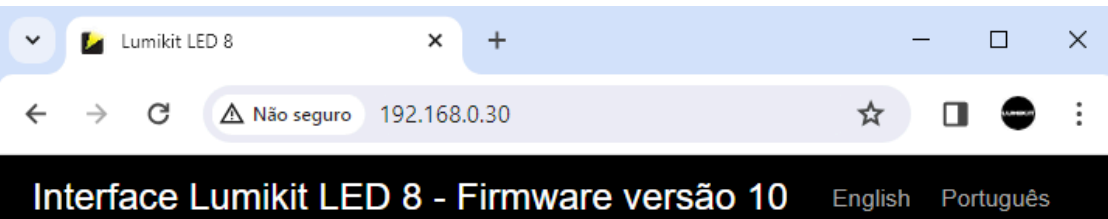

Informe nos campos abaixo as novas configurações da interface:

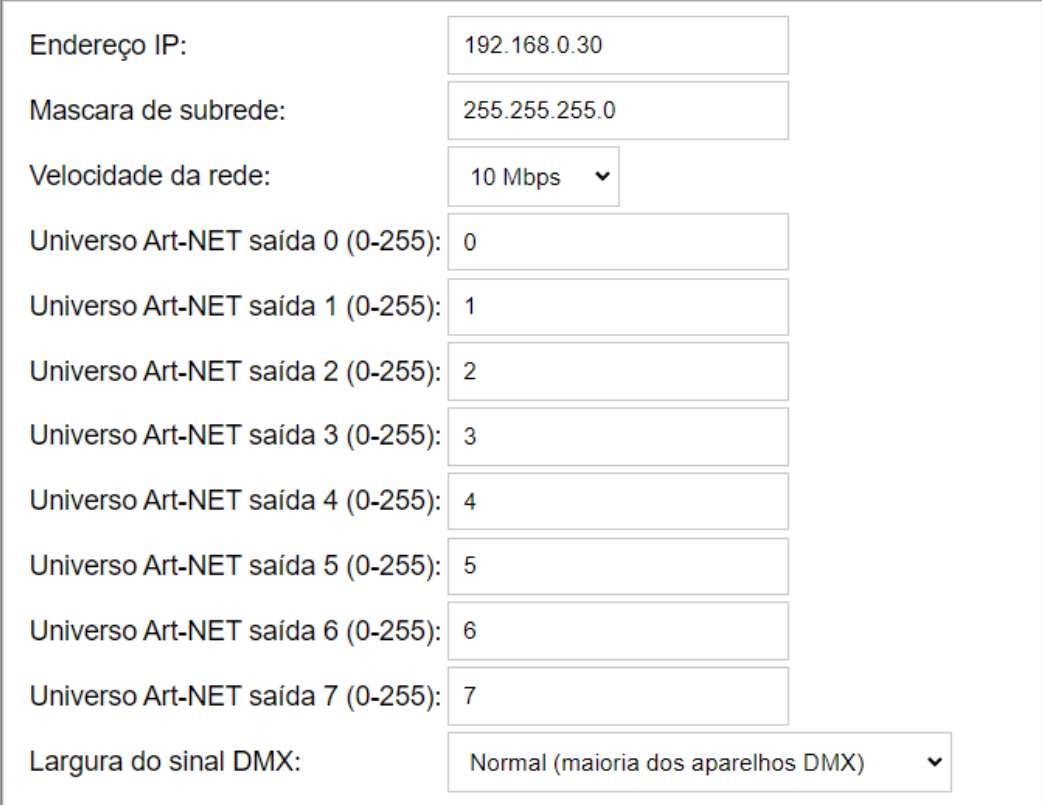

### Salvar configurações

@ 2006-2018 Lumikit - www.lumikit.com.br

Após feitas as alterações, clique no botão "Salvar configurações", espere 10 segundos e desligue e ligue a interface para efetivar as mudanças.

### <span id="page-18-0"></span>**5.3. Configurando duas ou mais interfaces**

Podem ser usadas uma ou mais interfaces na rede. Para isso, elas devem ser configuradas corretamente. Cada interface do sistema deve ter um endereço IP único.

Abaixo um exemplo de duas interfaces Lumikit LED 8 configuradas na mesma rede, uma no endereço IP 192.168.0.30 e outra no endereço IP 192.168.0.31.

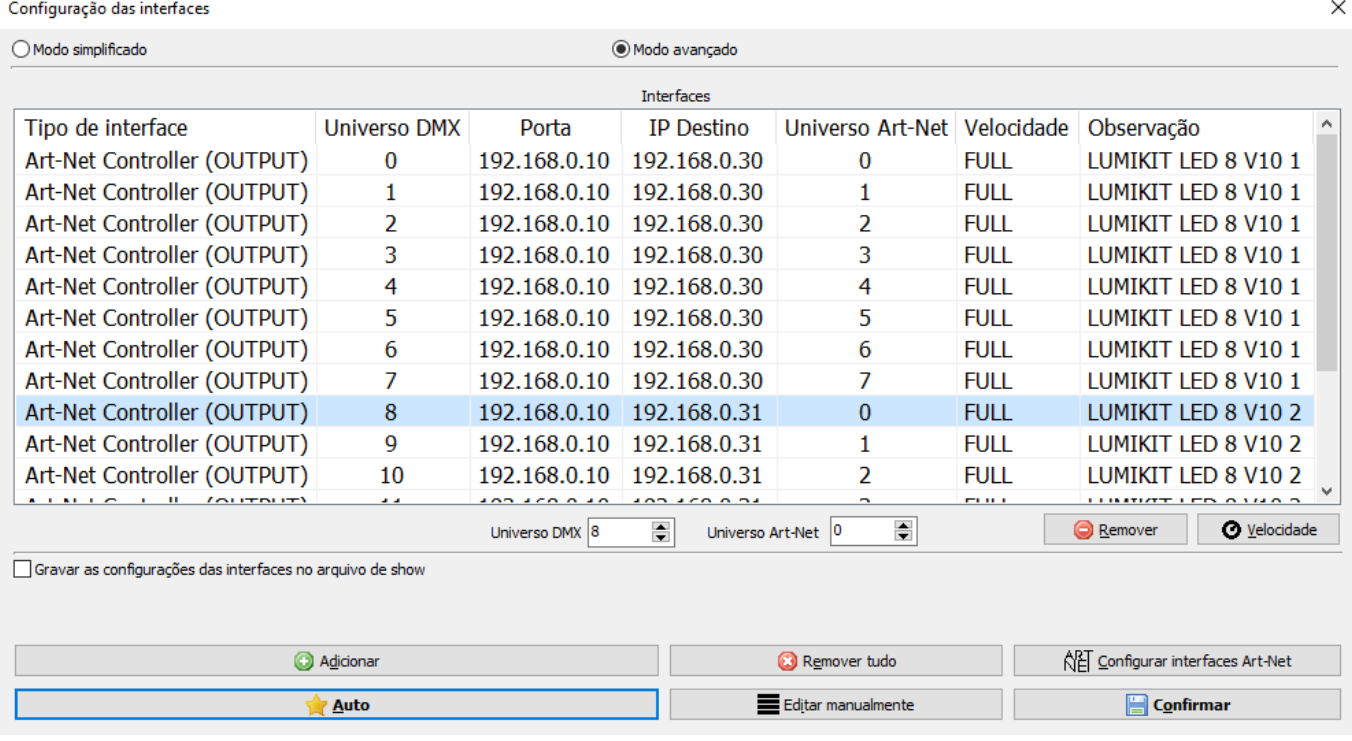

### <span id="page-19-0"></span>**5.4. Reset da interface**

O reset da interface volta a interface para as configurações de padrões de fábrica. Os valores restaurados serão:

- **Endereço IP:** 192.168.0.30;
- **Máscara de sub-rede:** 255.255.255.0;
- **Velocidade da rede:** 10 Mbps;
- **Saídas DMX 0, 1, 2, 3, 4, 5, 6 e 7:** Universos Art-Net 0, 1, 2, 3, 4, 5, 6 e 7, respectivamente;
- **Largura do sinal DMX:** Normal;
- **Nome da interface:** LUMIKIT LED 8.

#### **Para fazer o reset:**

- Desligue a interface;
- Pressione e mantenha pressionado o botão RESET/FUNC;
- Enquanto mantém pressionado o botão RESET/FUNC, ligue a interface;
- Espere 10 segundos, e então solte o botão RESET/FUNC.

Feito este procedimento, a interface ligará novamente com as configurações padrões de fábrica.

### <span id="page-20-0"></span>**5.5. Atualização de firmware**

O firmware da interface pode ser atualizado com um pen drive pela porta USB. A última versão do firmware da LED 8 é encontrada no site da Lumikit, em:

[https://www.lumikit.com.br/firmware/interface-lumikit-pro-8-lt/.](https://www.lumikit.com.br/firmware/interface-lumikit-pro-8-lt/)

#### **Para atualizar o firmware:**

- Desligue a interface;
- Acesse a página dos firmwares da LED 8;
- Copie todos os arquivos com final .cry, .cr1, .cr2, etc (por exemplo: lkpro8lt.cr1) para dentro de um pen drive (na pasta principal, não crie sub-pastas; **o pen drive deve estar no formato FAT ou FAT32**);
- Insira o pen drive na interface;
- Ligue a interface, espere 30 segundos.

Feito este procedimento, o firmware da interface foi atualizado, podendo usá-la normalmente.

**Não tente alterar os arquivos baixados e não utilize arquivos de outros fornecedores, sob o risco de danificar a interface. Problemas provenientes deste não serão cobertos pela garantia.**

## <span id="page-21-0"></span>**6. Modos de Operação**

A interface LED 8 conta com dois modos de operação: Modo Art-Net e Modo Playback.

### <span id="page-21-1"></span>**6.1. Modo Art-Net**

No Modo Art-Net a interface espera receber sinal Art-Net de um software (Lumikit SHOW, por exemplo) para enviar sinal DMX. A interface fica no Modo Art-Net por padrão.

### <span id="page-21-2"></span>**6.2. Modo Playback**

No Modo Playback a interface envia sinal DMX com base nas programações salvas dentro de um pen drive. Para entrar no Modo Playback, insira um pen drive com programações válidas na interface.

### <span id="page-21-3"></span>**6.2.1. Gravando programações no pen drive**

Para gravar programações no pen drive para a LED 8:

- No software Lumikit SHOW, crie suas cenas;
- Vá em INterfaces -> Criar Pen Drive/Cartão SD de playback…;

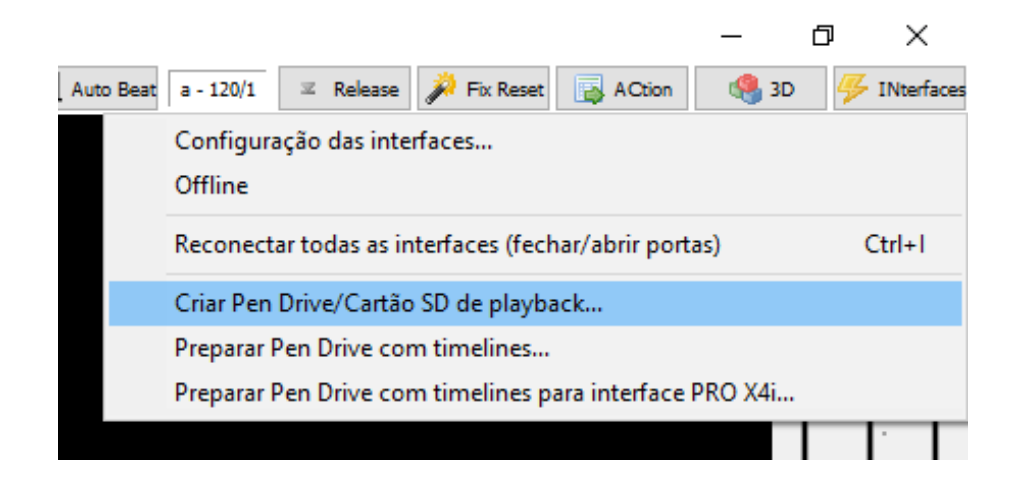

Criar Pen Drive/Cartão SD de playback

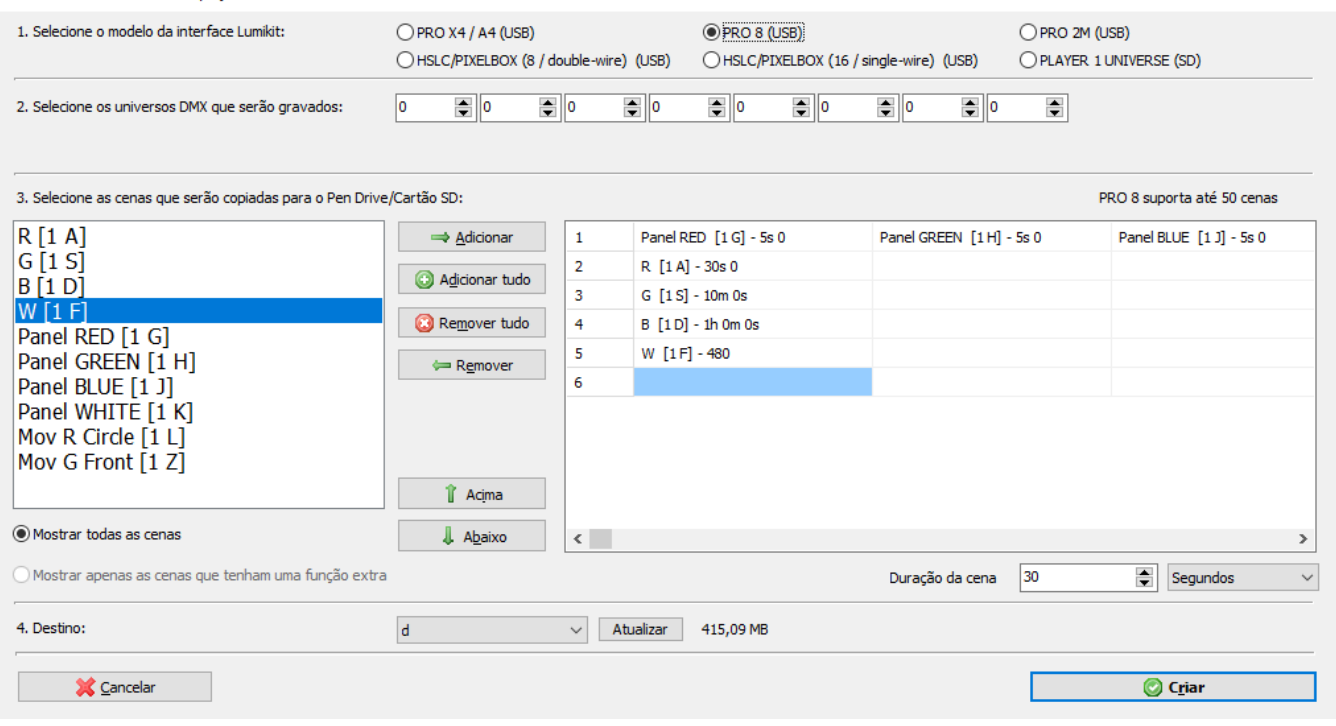

- Na parte 1, selecione "PRO 8 (USB)";
- Na parte 2, informe quais universos DMX serão gravados;
- Na parte 3:
	- Na lista a esquerda estão as cenas que podem ser adicionadas (que foram previamente criadas);
	- No meio estão os botões para adicionar ou remover as cenas da lista de programações;
	- Na lista a direita estão as programações que serão gravadas no pen drive (cada uma programação podendo ter mais de uma cena; para isso, clique do lado de uma cena que será gerada (em qualquer uma das programações), e adicione uma cena);
- Na parte 4, selecione a unidade de memória onde serão geradas as programações (se a unidade não aparecer automaticamente, clique no botão Atualizar; **selecione a unidade de memória correta (a do seu pen drive));**
- Na parte 5, clique no botão "Criar" para gerar as programações na unidade de memória selecionada.

Feito este procedimento, as programações estão criadas, podendo ser conferidas no pen drive.

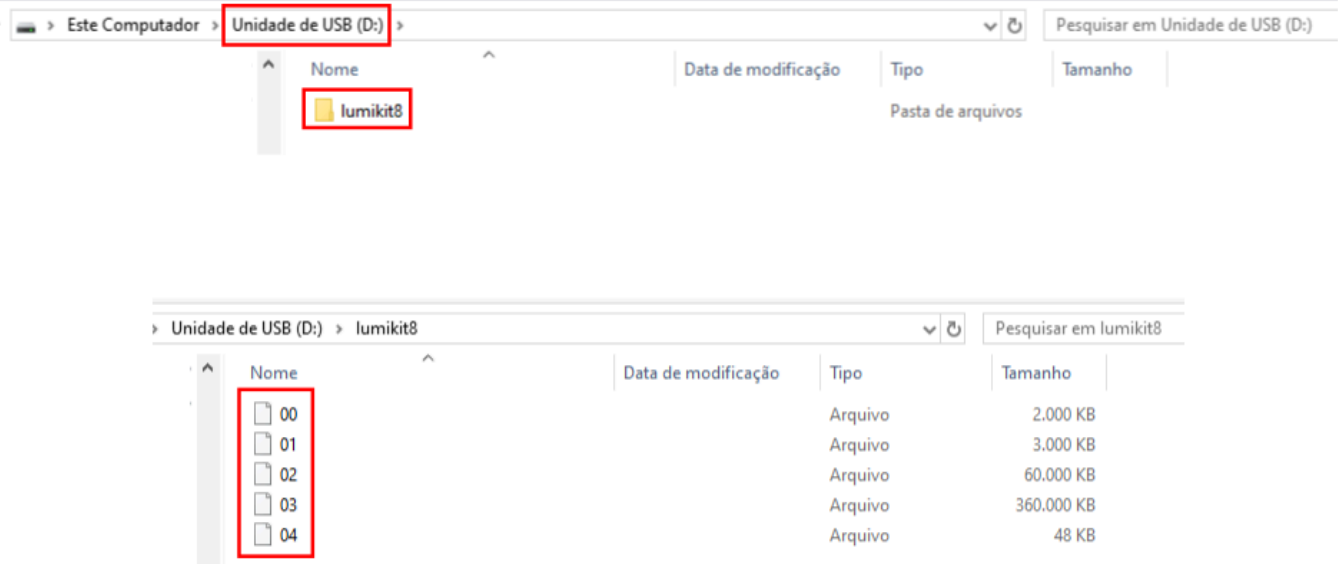

3.000 KB

60,000 KB

360,000 KB

48 KB

Arquivo

Arquivo

Arquivo

Arquivo

# <span id="page-24-0"></span>**7. Isolamento**

A interface possui uma isolação de 1500 Vrms com o cabo de rede, conforme prevê a norma. Esta isolação é feita pelo transformador existente dentro do conector RJ45.

Cada saída DMX é isolada por um opto acoplador com o circuito lógico, de 2500 Vrms.

Recomendamos utilizar instalações com aterramento.

#### **Possíveis problemas decorrentes da falta de aterramento:**

- Interface desconecta aleatoriamente;
- Aparelhos DMX recebem sinais aleatórios;
- **● Baixa segurança para o operador; pode causar choque elétrico.**

Recomendamos ver o seguinte tópico:

http://pt.wikipedia.org/wiki/Terra (eletricidade)

## <span id="page-25-0"></span>**8. Manutenção**

### <span id="page-25-1"></span>**8.1. Limpeza**

A interface pode ser limpa com um pano levemente umedecido. Ao limpar a interface, certifique-se que a mesma está desconectada da linha DMX, do computador e da rede elétrica.

**Após a limpeza, aguarde a interface secar totalmente antes de usá-la novamente.**

### <span id="page-25-2"></span>**8.2. Troca do circuito integrado (CI) do DMX**

**É muito importante lembrar de conferir o cabeamento a fim de encontrar a causa da queima da saída DMX, pois a saída DMX pode queimar novamente se apenas for trocado o CI.**

Junto com a interface é enviado um componente extra, um circuito integrado (CI), para o DMX, de código **SN75176BP**, que também pode ser adquirido em lojas de componentes eletrônicos.

No caso de alguma saída DMX da interface queimar, poderá ser trocado este CI. Para realizar a troca, retire o CI queimado e coloque o novo na posição correta, observando a posição do mesmo e a marcação. Abaixo está a imagem com as posições corretas e marcações de cada CI do DMX.

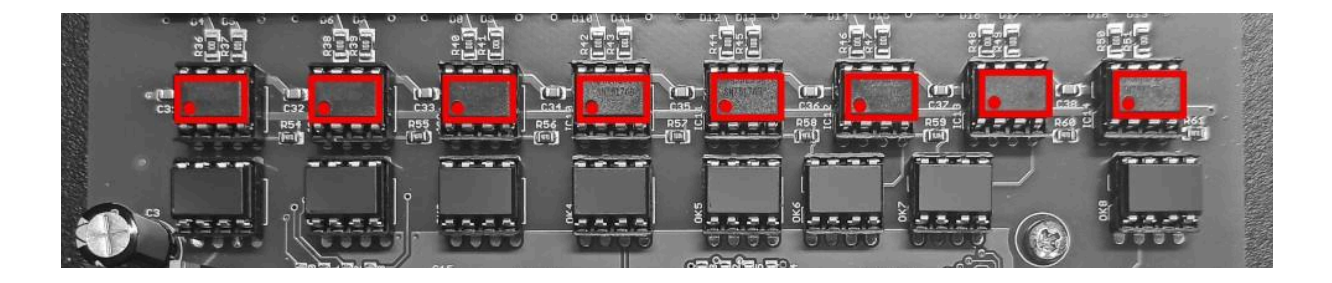

Possíveis causas para a queima da saída DMX:

● **A saída DMX da interface receber uma descarga de energia eletrostática ou outro tipo de tensão muito superior à tensão suportada pela proteção** (por exemplo: encostar com os dados nos contatos do cabo, conectar os cabos DMX enquanto a

interface e os aparelhos estão ligados, receber energia AC no DMX, raios e descargas elétricas);

● **Uso de cabos DMX inadequados**, como por exemplo cabos para energia elétrica como o cabo PP ou cabo de áudio. Estes cabos não são recomendados pois têm características elétricas diferentes das do DMX. Para o DMX utilize cabos para sinal digital.

# <span id="page-27-0"></span>**9. Garantia**

A interface tem garantia de 12 meses contra defeitos de fábrica.

O cabo de rede e o circuito integrado da saída DMX não são cobertos pela garantia, pois dependem da instalação.

Sobrecargas na rede elétrica (raios, curtos circuitos, uso de fonte de alimentação incorreta, ou outros problemas na rede elétrica) não são cobertas pela garantia.

## <span id="page-28-0"></span>**10. Possíveis Problemas: Causas e Soluções**

**Problema:** A interface não liga.

**Solução:** Verifique se a fonte de alimentação usada é a correta, e se a fonte de alimentação usada está funcionando corretamente. Pode-se usar outras fontes 9 V similares à enviada.

**Problema:** A interface está ligada e conectada ao computador porém quando clico em "Auto" na Configuração de interfaces do Lumikit SHOW a interface não aparece.

#### **Soluções:**

- Verifique se a interface está conectada ao computador. A interface pode estar conectada ao computador diretamente pelo cabo de rede, através de um switch de rede ou através de um roteador wireless;
- Verifique se os LEDs do conector de rede da interface estão acesos/piscando. Caso a interface esteja conectada ao computador e estes LEDs estiverem apagados, a interface não está reconhecendo a rede. Pode-se usar outro cabo de rede. Em caso de computadores mais antigos, use um cabo de rede tipo "cross".
- Verifique se o computador está com um endereço IP configurado e compatível com o da interface (ou vice-versa). **Exemplo de IPs compatíveis:** endereço IP do computador em 192.168.0.10 e endereço IP da interface em 192.168.0.30. Caso não tenha experiência ou conhecimento em redes de computador, peça auxílio a quem tenha mais experiência;
- Utilize preferencialmente endereços IP fixos; às vezes mesmo utilizando servidor DHCP o computador não consegue receber o pacote que retorna da interface;
- Desligue outros adaptadores de rede;
- No sistema operacional Windows, desligue o firewall e tente refazer a configuração. Se funcionar, crie uma regra no firewall para os softwares Lumikit.

**Problema:** A interface não está enviando sinal DMX.

**Solução:** Verifique o cabeamento DMX; o comprimento, a quantidade de aparelhos ligados, se existe algum aparelho em curto circuito que possa ter queimado a saída DMX da interface, se o cabo DMX está sofrendo interferência/ruído externo. Caso for necessário, utilize um resistor terminador no último aparelho DMX da linha: 1/2 W e 120 Ohms, devendo ser ligado entre o pino 2 e pino 3 do conector XLR. Verifique também se a configuração no software foi feita corretamente, e se o aparelho DMX está configurado corretamente.

## <span id="page-29-0"></span>**11.1. Configuração do Endereço IP do Computador no Windows**

Caso precise alterar o endereço IP do computador, no sistema operacional Windows 10, siga os passos abaixo (caso utilize outro sistema operacional, faça o procedimento equivalente ou pesquise artigos na internet):

Vá até o Painel de Controle:

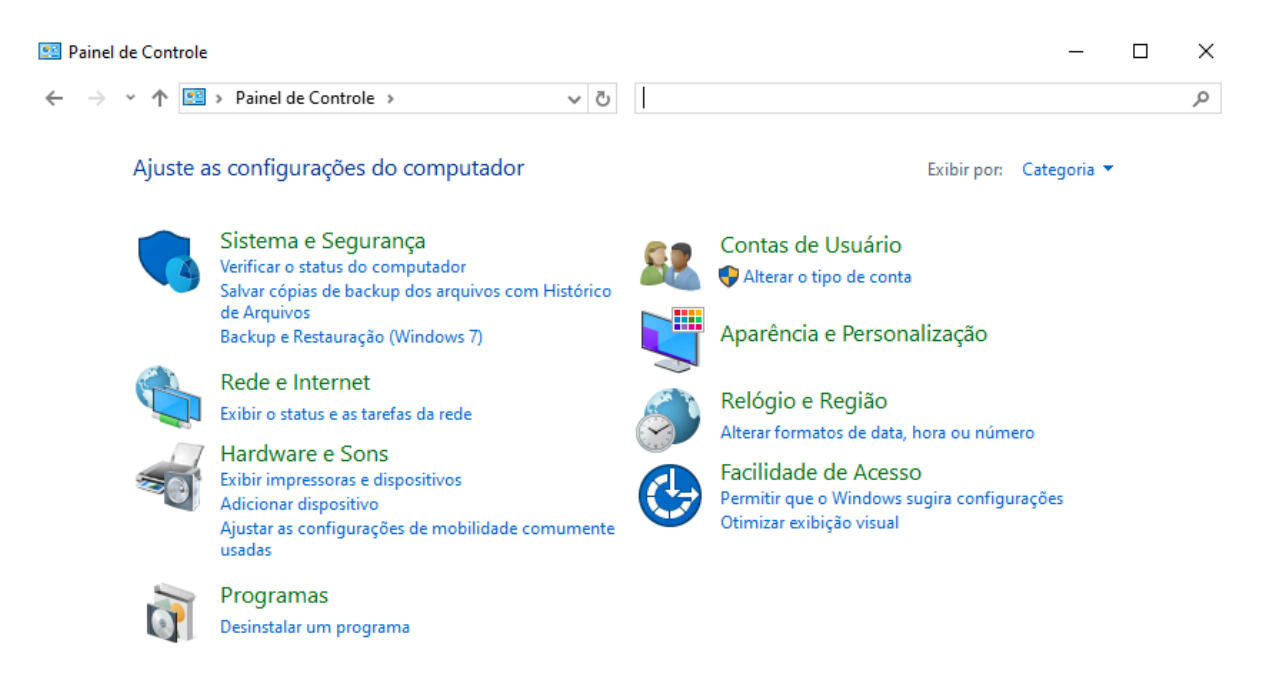

- Clique em "Exibir o status e as tarefas de rede";
- Clique em "Alterar as configurações do adaptador";

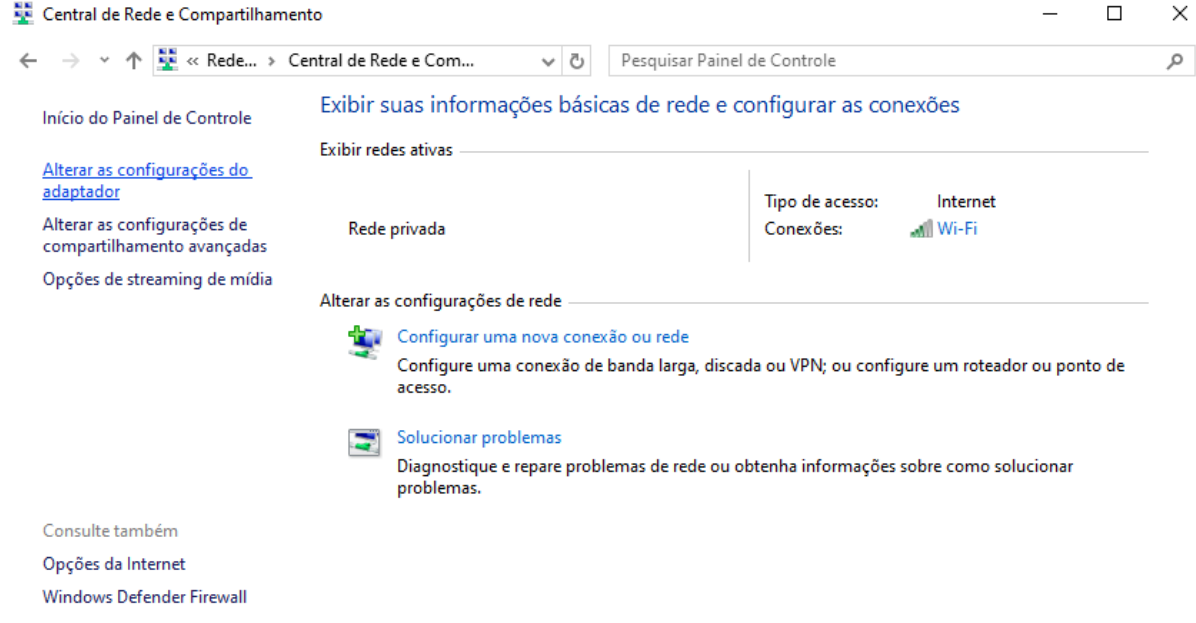

Clique com o botão direito sobre "Ethernet" e selecione a opção "Propriedades";

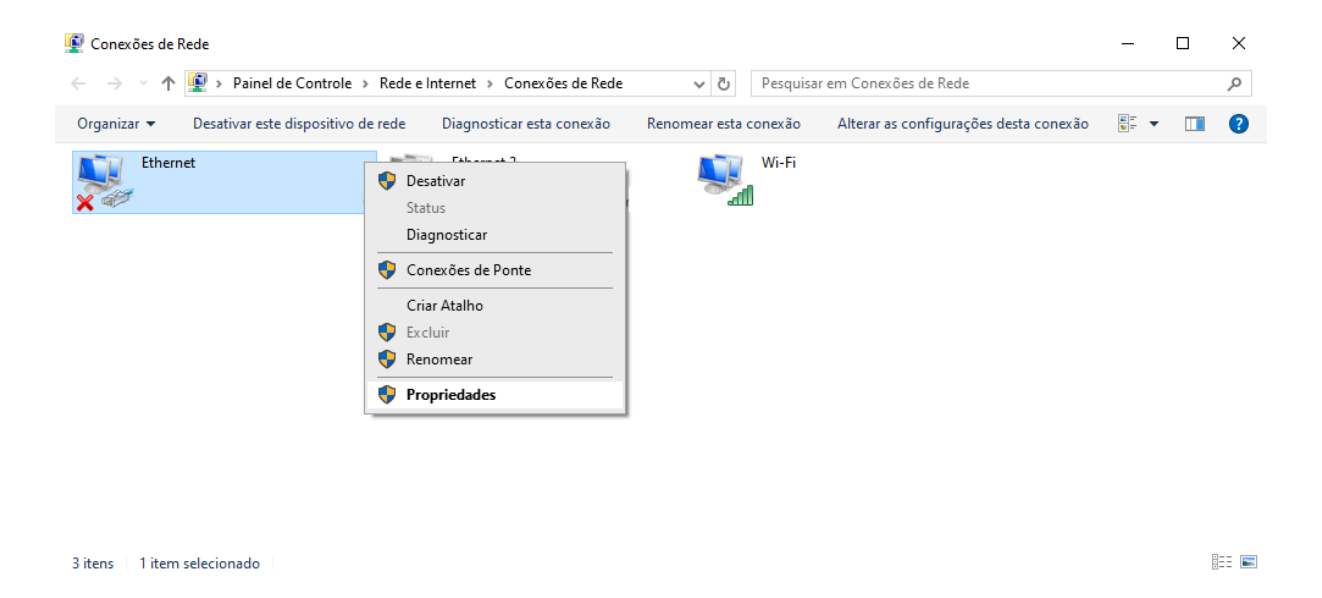

Na lista, procure por "Protocolo IP Versão 4 (TCP/IPv4)", selecione esta opção e clique no botão "Propriedades";

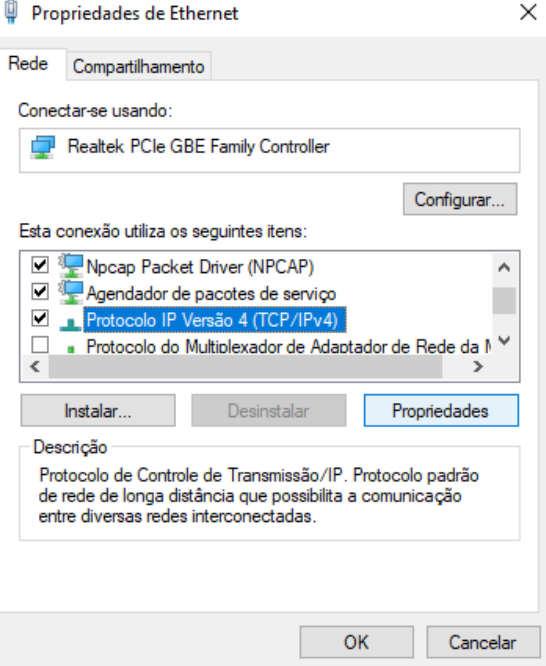

- Selecione a opção "Usar o seguinte endereço IP:", então informe:
	- No campo "Endereço IP": 192.168.0.10;
	- No campo "Máscara de sub-rede": 255.255.255.0.

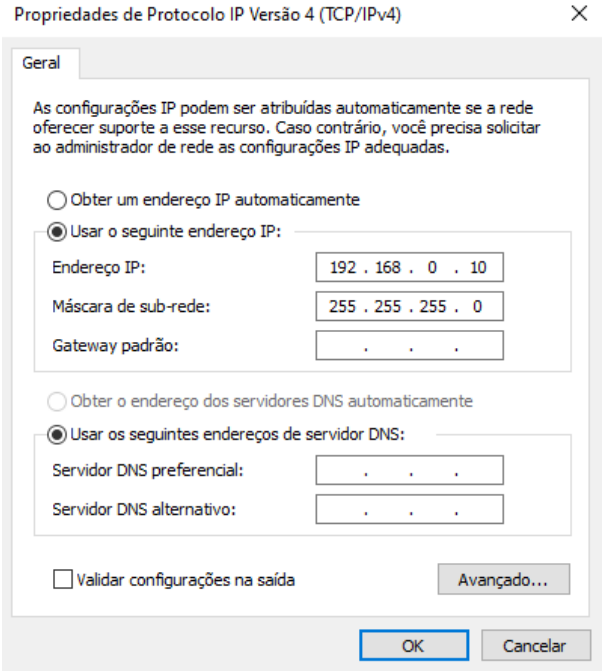

● Clique em "OK" para salvar o novo endereço IP do computador.

O endereço IP configurado acima é compatível com todos os produtos Lumikit.

# <span id="page-32-0"></span>**11. Conteúdo da Embalagem**

- Interface Lumikit LED 8;
- Fonte de alimentação entrada 110~220 V, saída 9 V com 500 mA~1 A, plug 5,5 x 2,1 mm (positivo no centro);
- Circuito integrado (CI) extra para o DMX;
- Cabo de rede patch cord.

# <span id="page-33-0"></span>**12. Dimensões**

## **18 cm**

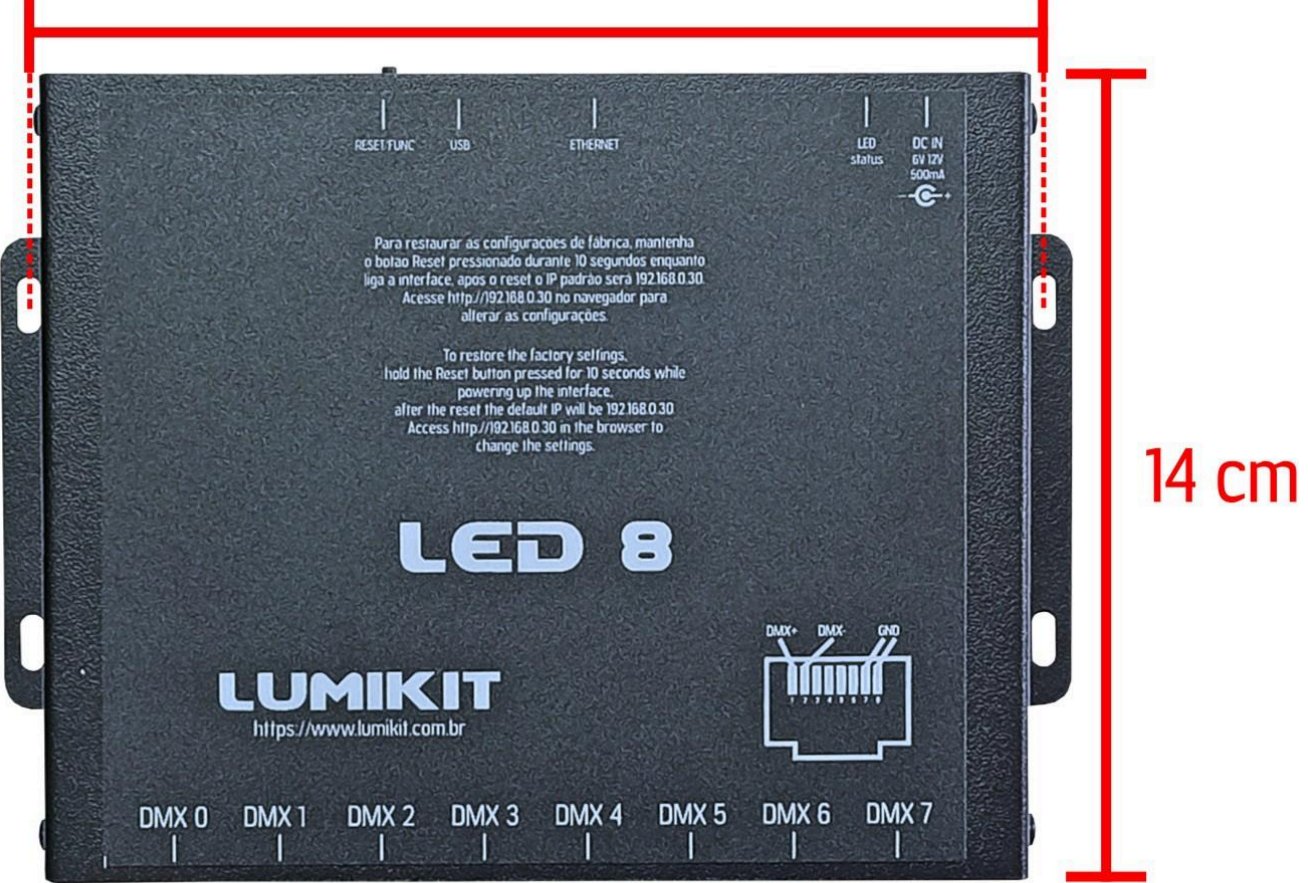

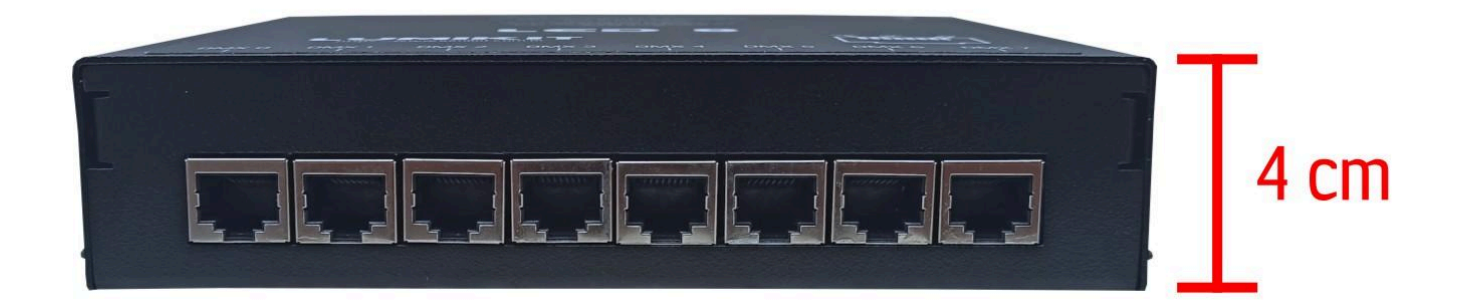